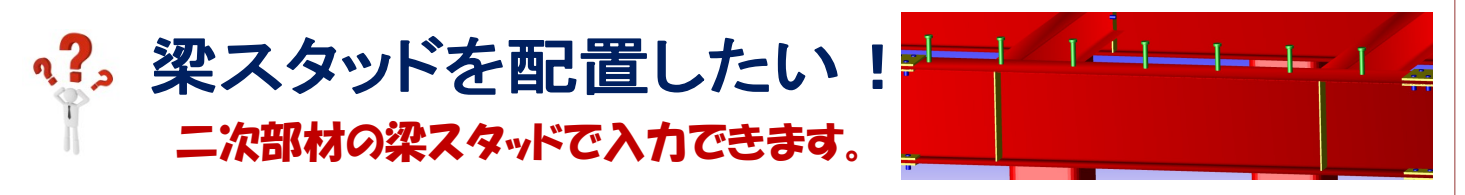

例)梁フランジ上に、基準線から 300 の位置に 1 本目を配置し、そこからさらに 300 ピッチで梁スタッドを 1 列配置したい。

【二次部材】-【二次部材マスター】-【スタッド】をクリックします。

種類『2-梁[フランジ]』を選択し、ボルトサイズ、ボルト列数を入力し梁スタッドを登録します。

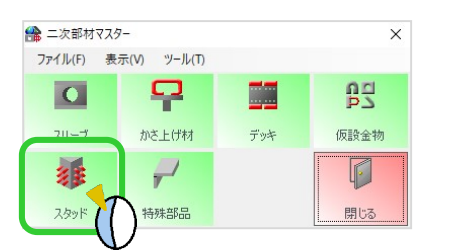

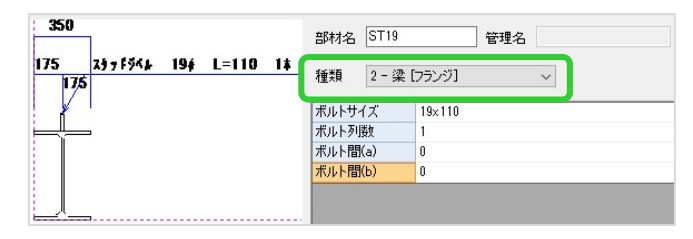

配置画面で【梁スタッド】-【ピッチ入力】をクリックし、入力シートで部材名と溶接場所・部位を選択します。

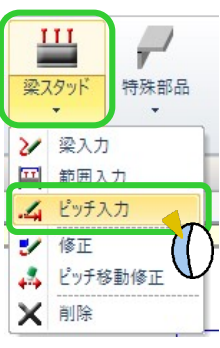

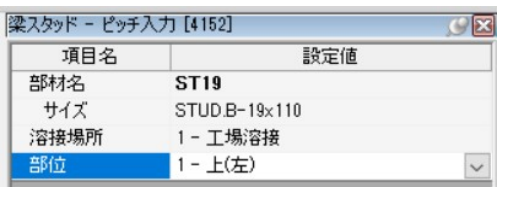

①梁スタッドを配置する梁をクリックします。

②配置決定画面で、基準線からの間隔を【基準間隔】に、2 本目以降の間隔を【梁スタッド間隔】に入力します。 ③基準にする線をクリック、スタッドを配置したい方にマウスを移動させてクリックすると梁スタッドが配置され

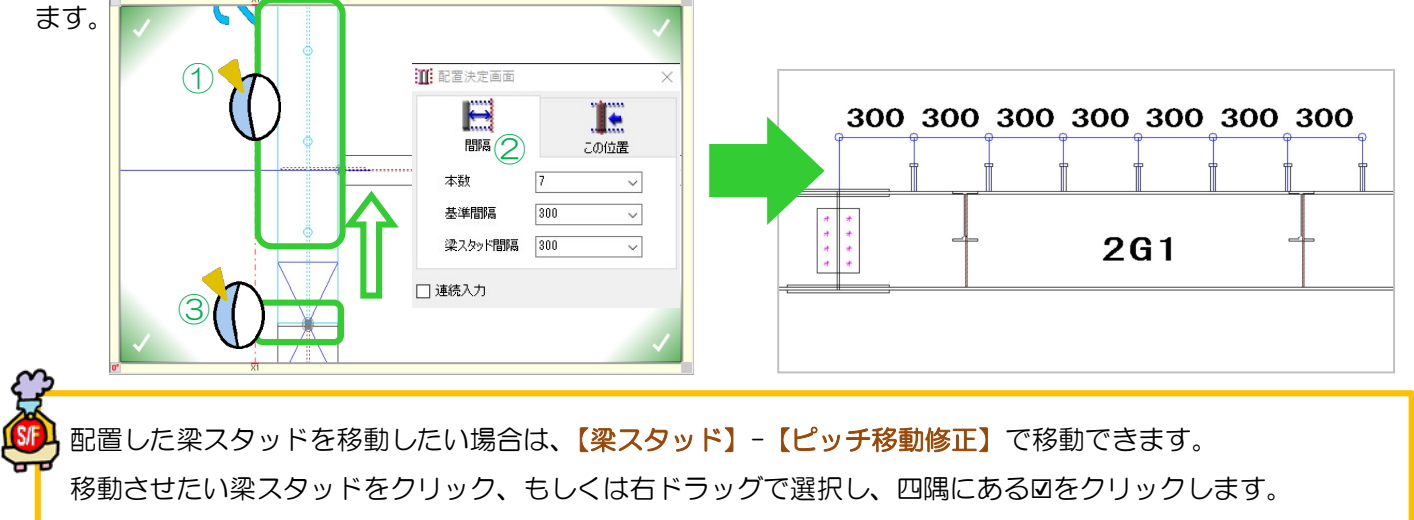

入力シートの間隔に移動量を入力し、移動させたい方にマウスを動かし、クリックして移動します。

<sup>②</sup>

【梁スタッド】-【梁入力】や【範囲入力】で梁スタッドを配置する際の割付ピッチなどの設定は、 【パラメーター】-【二次部材作成】-49.梁スタッドボルトで調整できますが、梁スタッド入力後に パラメーターを変更した場合は反映しません。再度入力し直すか、【ピッチ移動修正】 で修正し直してください。